# Guide d'utilisation rapide de Dragon Naturally Speaking 15.

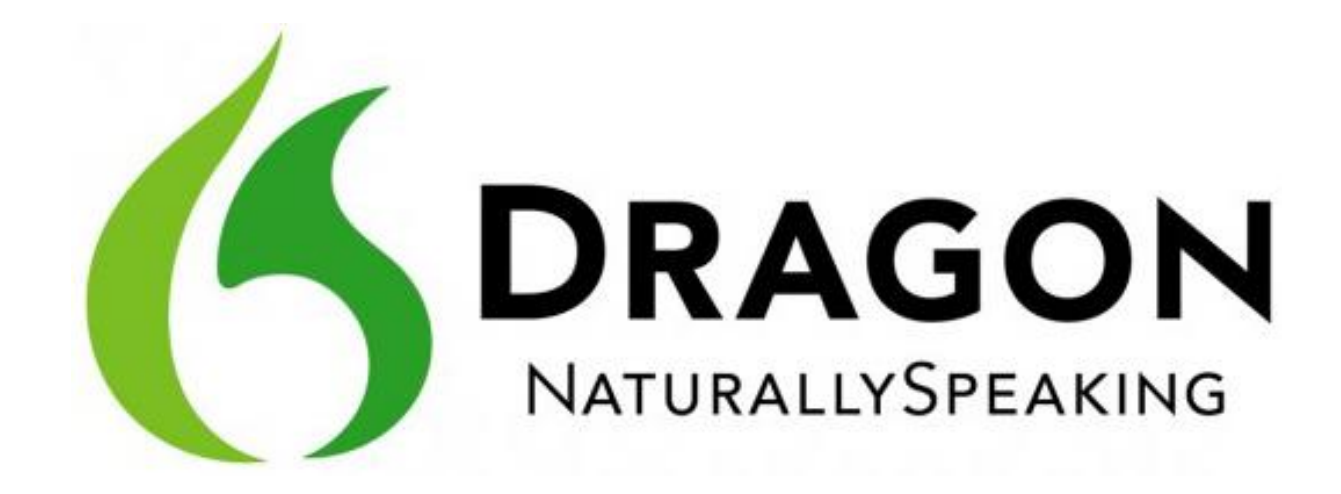

#### Contenu

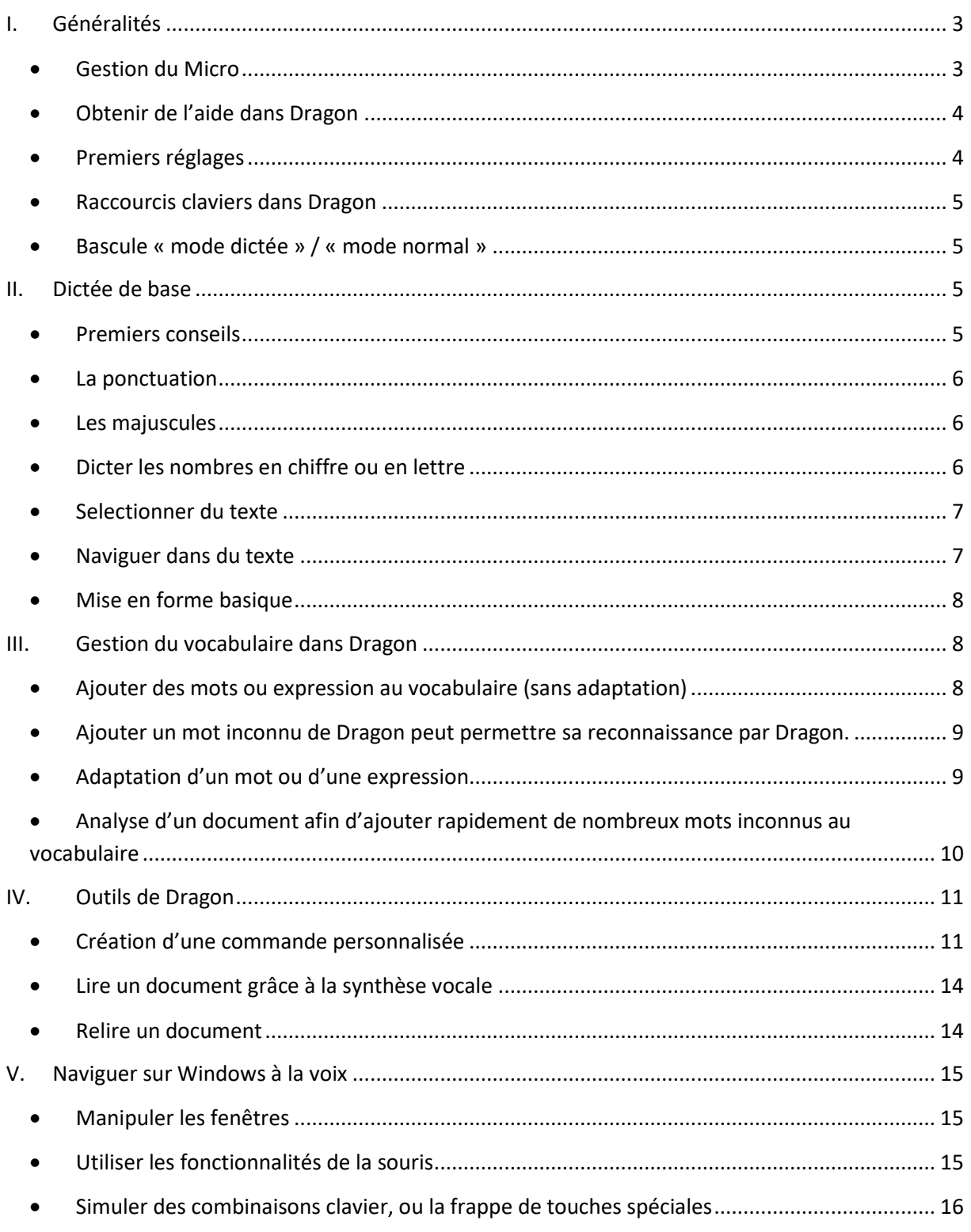

*Ce document ne reprend pas les étapes d'installation du produit, ni la création du profil utilisateur.*

*Ce document n'est pas exhaustif, il s'agit d'une base permettant à un utilisateur de débuter avec Dragon.*

# <span id="page-2-1"></span><span id="page-2-0"></span>**I. Généralités**

**Gestion du Micro**

Il est possible de choisir l'état du micro au démarrage de Dragon.

Pour cela aller dans le menu outils, puis Divers.

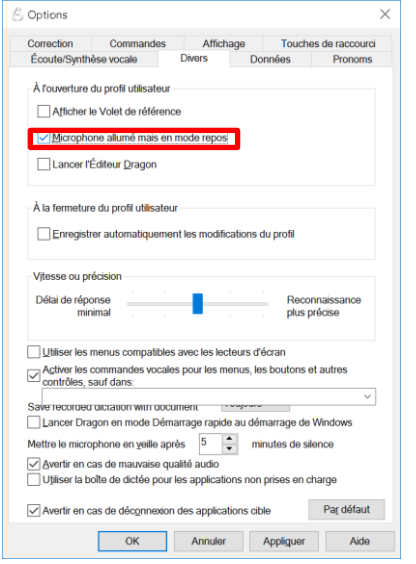

Cela permet une manipulation de moins pour l'utilisateur, car celui-ci pourra ouvrir le microphone à la voix.

Ensuite, **« Au travail »** pour ouvrir le micro.

**« Eteindre le microphone »** pour le couper.

Vous pouvez osciller entre ces 2 états en utilisant la touche + du pavé numérique (raccourci par défaut, il est possible de le modifier).

**« Au repos »** pour mettre le microphone en veille.

## <span id="page-3-0"></span>**Obtenir de l'aide dans Dragon**

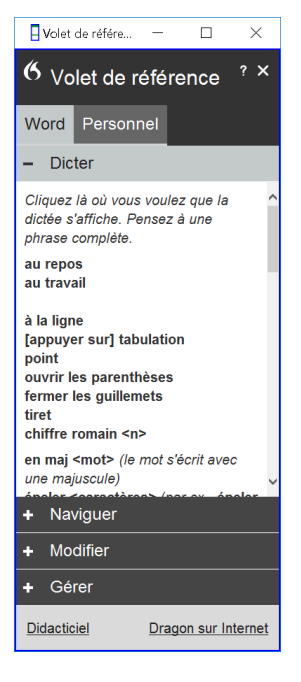

A tout moment , vous pouvez dire « Volet de référence ».

Cette commande ouvre une fenêtre contextuelle à l'application dans laquelle vous travaillez.

Cette fenêtre comporte plusieurs sections, avec un ensemble d'indications non exhaustive sur différents aspects du logiciel (rubriques Dicter, Naviguer, Modifier, Gérer).

Vous pouvez également vous réferer à l'aide, présente dans le menu Dragon.

#### **Premiers réglages**

<span id="page-3-1"></span>Dans le menu outils, options, onglet « divers »,

Voici comment on peu régler les options de bases pour une utilisation plus fluide.

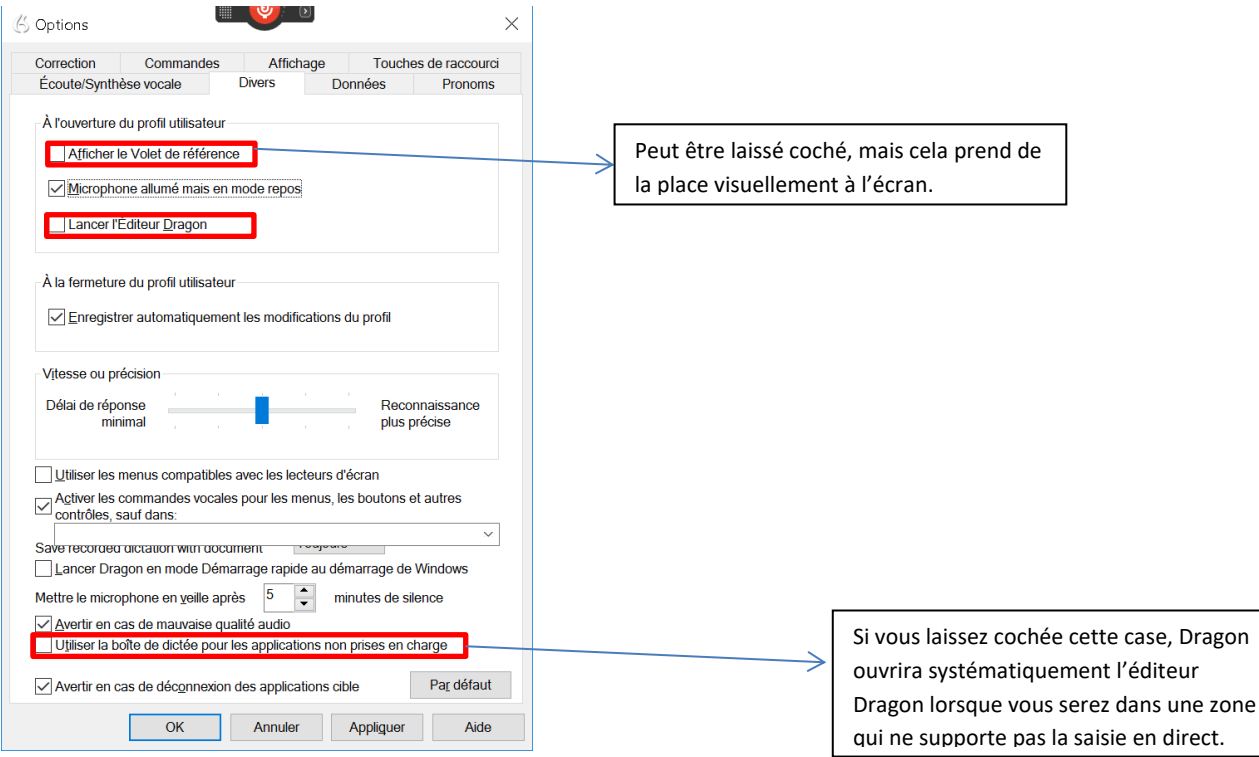

## <span id="page-4-0"></span>**Raccourcis claviers dans Dragon**

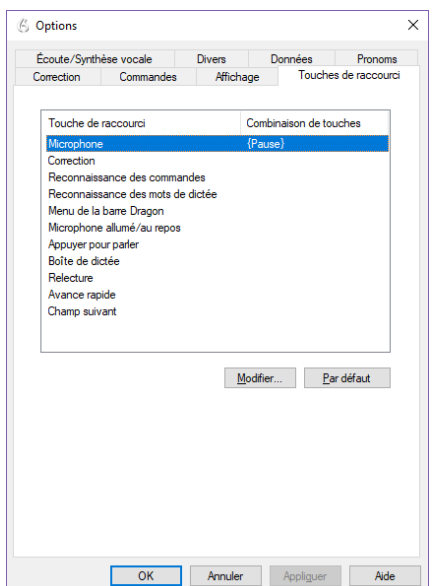

On retrouve ces raccourcis dans le menu Outil, Options, puis l'onglet touche de raccourci.

Il est possible de modifier les raccourcis existant (en cas de conflit avec d'autres applications), voir de les désactiver. En effet, monopoliser les touches du pavé numérique pour ces commandes de Dragon n'est pas une très bonne idée.

On peut par exemple assigner la touche Pause à la commande « Microphone ».

## <span id="page-4-1"></span>**Bascule « mode dictée » / « mode normal »**

Par défaut, dans Dragon, on travaille en mode normal, c'est-à-dire qu'on peut à la fois dicter du texte et des commandes. Si on désire basculer en mode « dictée » uniquement, il faut dire **« mode dictée »**.

**« Mode normal »** permet de rabasculer dans le mode de base.

## <span id="page-4-2"></span>**II. Dictée de base**

### <span id="page-4-3"></span>**Premiers conseils**

Dans les versions récentes, la reconnaissance de la voix par Dragon permet une dictée vocale sans phase préalable d'apprentissage.

Si votre profil s'enrichira au fur et à mesure de votre utilisation de Dragon et des enregistrements de votre profil utilisateur, il n'en reste pas moins que votre première dictée sera très correcte si vous respectez les règles de base suivantes.

- 1) Ne pas bafouiller : il est important de réfléchir à ce que l'on va dire avant de le prononcer, sinon on s'expose à des hésitations. Il faudra alors reprendre la dictée du début.
- 2) Adopter un rythme régulier et assuré. Ne pas marquer de rupture dans votre prononciation de phrase, cela pourrait nuire à la reconnaissance et à la structure grammaticale de votre phrase.
- 3) Evitez les différences d'intonation, et pensez à avoir une bonne prononciation. Inutile de parler trop fort.

**Attention** : peut-être au début allez-vous commencer à dicter alors que le micro est en veille, ou au contraire continuer à parler alors que le micro est resté allumé. Il s'agit d'une habitude à prendre.

Dans tous les cas, la commande **« annuler ça »** permet d'annuler la dernière action commise par Dragon (qu'il s'agisse d'une commande de mise en forme, ou d'un fragment de phrase dictée…)

### <span id="page-5-0"></span>**La ponctuation**

Vous pouvez annoncer, de manière naturelle, les éléments de ponctuation les plus classiques : point, point d'interrogation, 2 points, virgule, ouvrir la parenthèse, fermer les guillements….

**« A la ligne »** permet de faire un saut de ligne.

**« Nouveau paragraphe »** permet un double saut de ligne.

#### <span id="page-5-1"></span>**Les majuscules**

SI, lors de la dictée, vous désirez qu'un mot apparaisse avec la première lettre en majuscule, dire « en maj » + « votre mot ».

Pour que le mot apparaisse tout en majuscule, dire « toutes maj » + « votre mot ».

### <span id="page-5-2"></span>**Dicter les nombres en chiffre ou en lettre**

Par défaut, la façon dont sera inscrit le nombre que vous dictez sera conditionné par votre choix effectué dans la boite de dialogue « formatage automatique » se trouvant dans le menu Outils de la barre de menus Dragon.

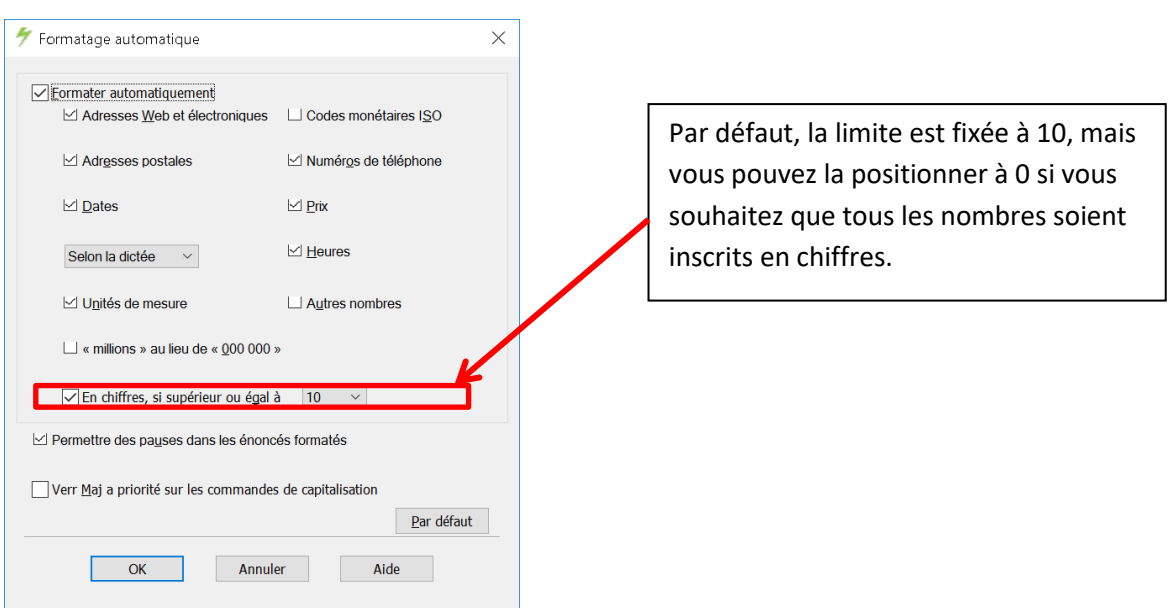

Cependant, durant la dictée , vous pouvez dire « en chiffre » sept, si vous souhaitez que le nombre soit noté 7 dans tous les cas.

### <span id="page-6-0"></span>**Selectionner du texte**

Ici encore, les commandes sont assez naturelles.

Nous pouvons dire :

« sélectionner » puis dites le mot ou l'expression à sélectionner

« sélectionner mot précédent » ou « sélectionner mot suivant »

« sélectionner les n mots précédents »…

« sélectionner le paragraphe précédent » …

« sélectionner tout »

« sélectionner » puis dire la suite de mots du texte à sélectionner

#### <span id="page-6-1"></span>**Naviguer dans du texte**

Nous pouvons dire :

« aller au mot suivant/précédent » ou tout simplement « mot suivant/précédent »

« une ligne vers le haut/bas »

« paragraphe précédent/suivant »

- « phrase suivante/précédente »
- « début/fin de document »
- « fin/début de ligne »

Pour annuler chacune de ces actions , nous pouvons toujours dire « annuler ça »

Il est possible de simuler l'utilisation des touches fléchées en disant tout simplement « 1 à gauche/droite/haut/bas », ou même « 10 vers le bas » si vous le souhaitez.

Dans une liste d'éléments, par exemple dans une vue de dossier, vous pouvez tout à fait utiliser ce genre de commande pour vous déplacer.

## <span id="page-7-0"></span>**Mise en forme basique**

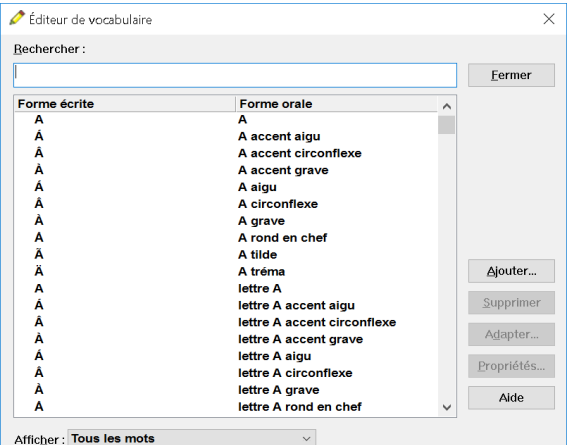

Une fois votre texte sélectionné, vous devez toujours commencer par dire « ceci » suivi de la mise en forme désirée.

**Ex** : « ceci en gras », « ceci en italiques », « ceci en Arial »

Vous pouvez également dire « police 16 » pour modifier la taille de caractères de votre mot sélectionné.

Vous trouverez toute l'aide nécessaire pour ces commandes de mise en forme dans la rubrique Aide appropriée de Dragon.

# <span id="page-7-2"></span><span id="page-7-1"></span>**III. Gestion du vocabulaire dans Dragon**

#### **Ajouter des mots ou expression au vocabulaire (sans adaptation)**

Certains mots que vous dictez ne peuvent pas être reconnus par Dragon, tout simplement car il ne les connait pas (ils ne sont pas inclus dans son vocabulaire).

Pour constater si un mot est dans le vocabulaire de Dragon, aller dans le menu vocabulaire, ouvrir l'editeur de vocabulaire.

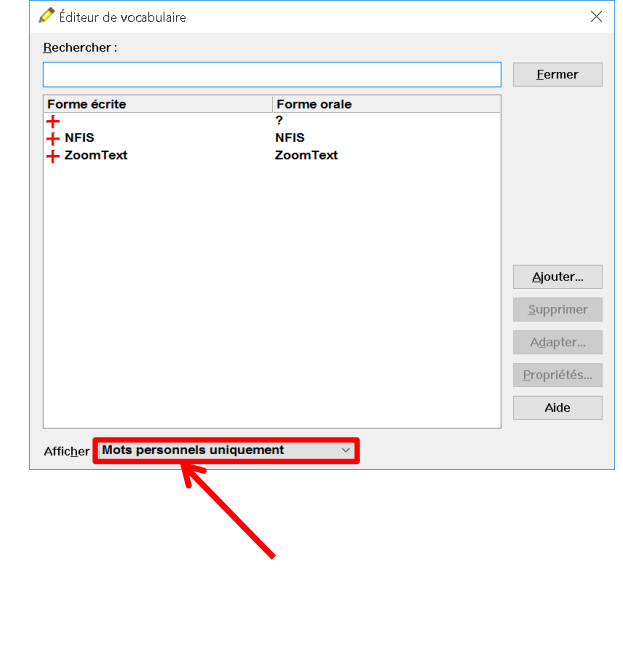

y taper nclus

n

Si vous choisissez cette option, vous verrez uniquement les mots que vous avez ajouté dans l'éditeur de vocabulaire

<span id="page-8-0"></span> **Ajouter un mot inconnu de Dragon peut permettre sa reconnaissance par Dragon.**

Un exemple : Kaysersberg (village Alsacien). Si vous le dictez en direct, Dragon ne comprendra pas.

Aller dans la barre de Dragon, Vocabulaire, « ajouter un nouveau mot ou une nouvelle expression », taper le mot à ajouter et valider.

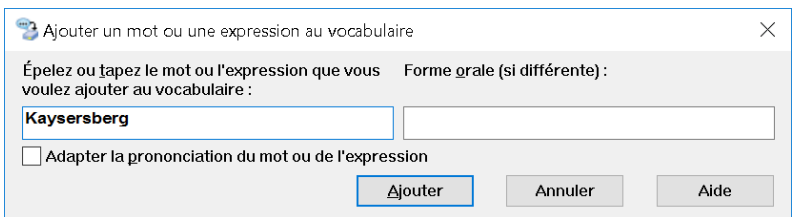

S'il n'y a pas de mot proche dans le vocabulaire de Dragon, il sera reconnu sans souci.

Vous pouvez également procéder à une adaptation du mot afin de le faire reconnaitre par Dragon.

<span id="page-8-1"></span>**Adaptation d'un mot ou d'une expression**

Si un mot n'est pas correctement reconnu lors d'une dictée, et que vous pensez devoir le réutiliser dans de futures dictées, il faudra procéder à une adaptation.

Dans la boite de dialogue précédente, cochez la case « adapter la prononciation du mot ou de l'expression »

Lorsque vous validerez le bouton « Ajouter », voici ce qui vous sera proposé :

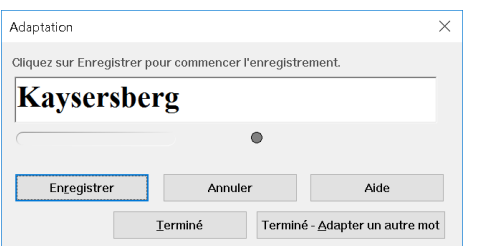

Vous n'avez pas besoin de mettre le micro en route s'il est au repos, il se remettra en marche automatiquement lorsque vous enregistrerez votre prononciation.

Validez le bouton « enregistrer », prononcez votre mot, puis cliquer sur « Terminer ».

<span id="page-9-0"></span> **Analyse d'un document afin d'ajouter rapidement de nombreux mots inconnus au vocabulaire**

Si vous possédez un document texte comportant de nombreux mots de vocabulaire inconnu de Dragon, Il peut être intéressant de le faire analyser par Dragon afin d'ajouter très rapidement tous ces termes dans son vocabulaire.

Pour cela, il faut aller dans le menu « vocabulaire », « apprendre à partir de documents spécifiques », choisir le document à analyser.

Après analyse, Dragon vous propose d'ajouter les mots inconnus au vocabulaire.

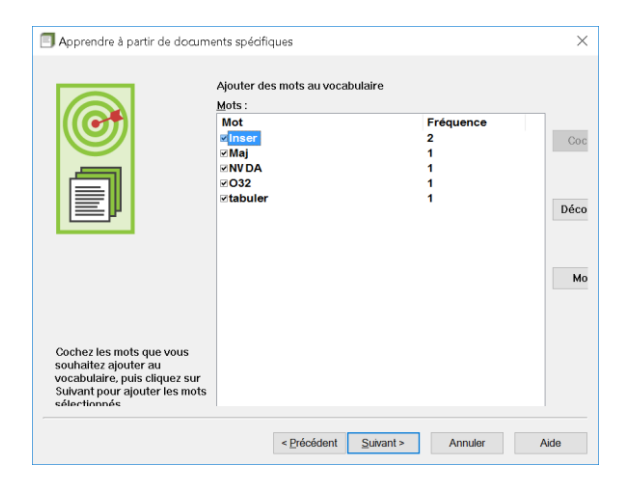

**ATTENTION** : il y a une contrainte importante : il ne faut pas que le document comporte de fautes d'orthographe, sans quoi Dragon repertorie également tous ces mots mal orthographiés comme des nouveaux mots à ajouter.

Prenez le temps d'analyser la liste des mots repérés, et décochez tous les mots mals orthographiés.

Par ailleurs, les expressions contenant un espace ne seront pas reconnus comme inconnus par Dragon (ex : DP 5). Veillez à supprimer l'espace pour l'ajout au vocabulaire.

Ensuite, Dragon vous propose d'adapter les mots inconnus. Tout est décoché par défaut.

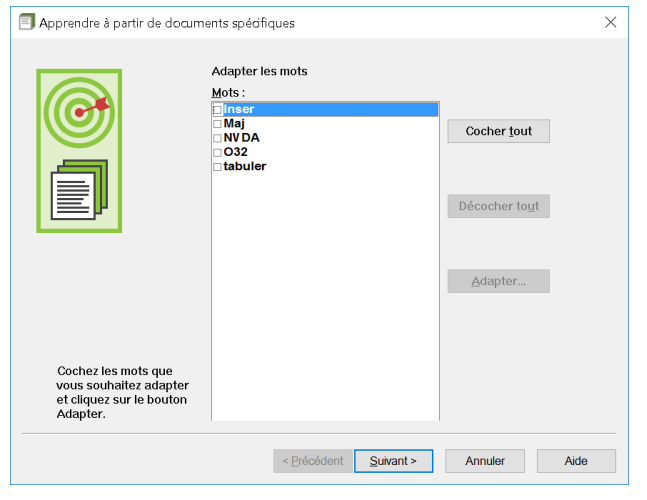

N'adaptez que les mots pour lesquels vous pensez qu'il pourrait y avoir un éventuel conflit avec des mots déjà existant dans le vocabulaire de Dragon.

**Note** : Vous ne pouvez faire analyser que des documents texte.

Si vous avez un document Excel à analyser, enregistrez le au format texte, cela permettra à Dragon de l'analyser.

# <span id="page-10-0"></span>**IV. Outils de Dragon**

<span id="page-10-1"></span>**Création d'une commande personnalisée**

Dans certains cas, il n'existe pas de commande vocale de Dragon permettant d'effectuer l'action désirée.

Il vous est possible dans une certaine mesure de créer vos propres commandes vocales Dragon.

Pour cela, aller dans le menu Outils, ajouter une nouvelle commande.

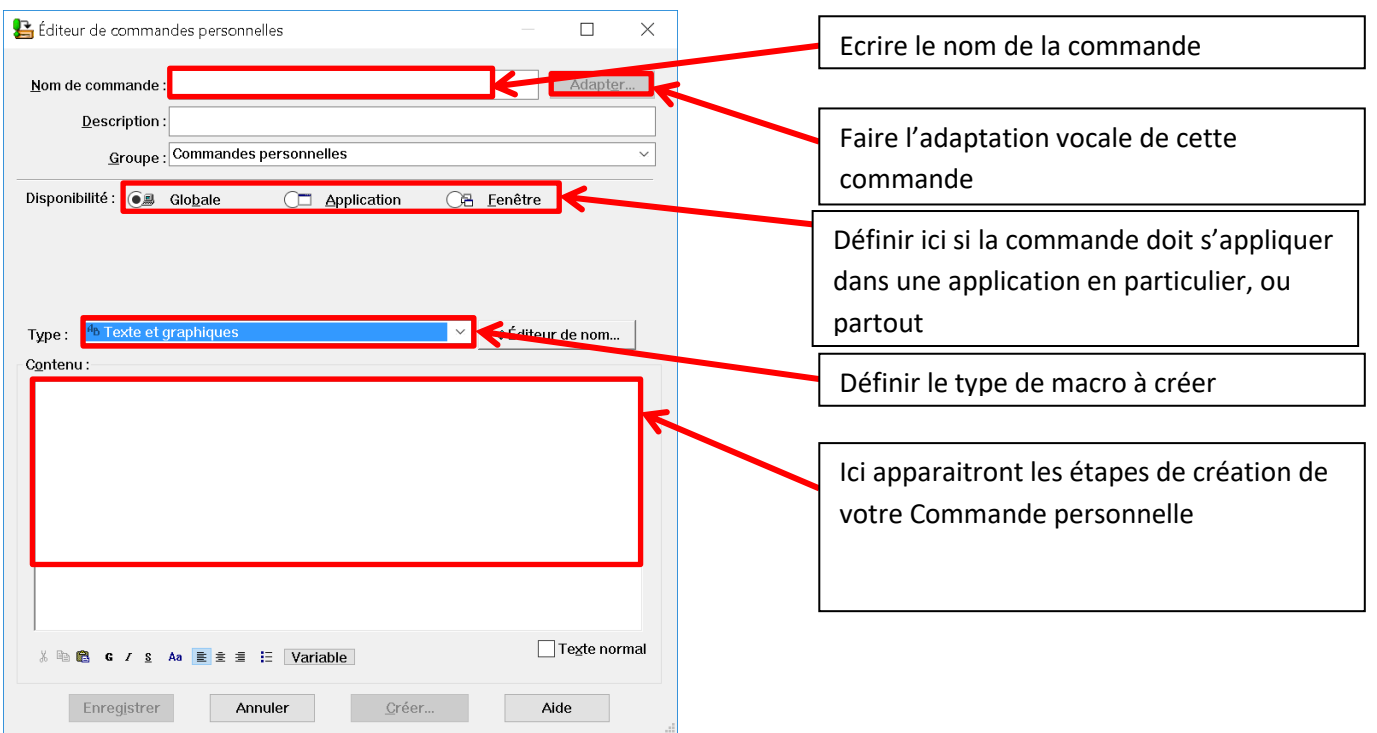

**Texte et Graphiques** : Il vous suffit d'insérer dans la zone de Contenu le texte ET/OU les images à insérer automatiquement lorsque vous cirez la commande

**Enregistreur de macros** : Ici, toutes vos actions effectuées à la souris durant l'enregistrement de la Macro seront détectés et enregistrés (déplacement, clics…). Attention à ne pas oublier d'éteindre l' « enregistreur » à la fin de votre création.

Pas à pas : plus complet mais aussi plus délicat à utiliser. Il nécessite de connaitre la navigation clavier afin de simuler des actions.

Il vous sera possible de :

- Simuler de la frappe de touches ou de combinaison de touches
- Automatiser de la saisie de texte
- Créer des temps de pause durant l'execution de votre commande
- Contrôler le comportement du Micro
- Lancer une application

Voici un exemple de création de commande : nous allons créer une commande vocale pour redimensionner la taille de la fenêtre.

**1 ère étape** : identifier les étapes de réalisation pour cette commande.

Ici, il nous faut ouvrir le menu système en appuyant sur **alt+entrée**

Ensuite, il faut faire **2 fois** flèche bas afin dans ce menu système l'option « taille »

Enfin, il faut valider ce bouton avec la touche **entrée**

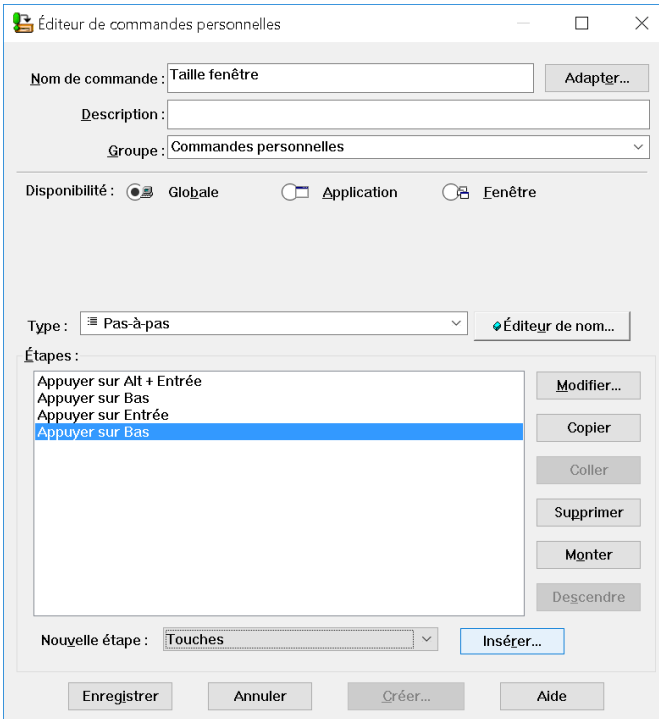

# **2 ème étape** : création de la commande

Dans la boite de dialogue « editeur de commandes personnelles », effectuer les différentes étapes en choisissant toujours « touches » en nouvelle étape.

Répétez ici 4 fois de suite l'étape « insérer touches », et frappez à chaque fois la touche ou la combinaison de touches à effectuer.

# **3 ème étape** : Cliquez sur Adapter.

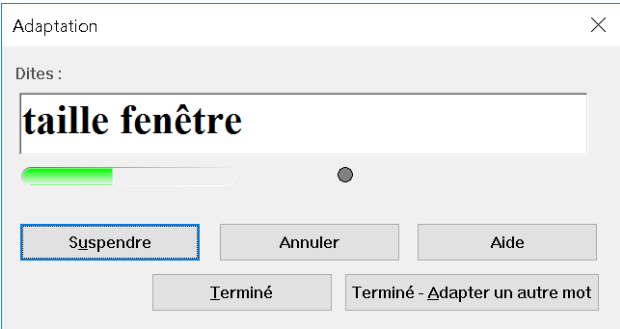

Enoncez ensuite le nom de la commande.

# **4 ème étape** : Cliquez sur enregistrer

Il est possible de retrouver la liste des commandes créées en allant dans le menu outils, explorateur de commandes, cliquer sur gérer, puis sur la zone déroulante « Groupe ».

Vous verrez ensuite la liste des commandes que vous avez créé.

# <span id="page-13-0"></span>**Lire un document grâce à la synthèse vocale**

Avec Dragon s'installe une synthèse vocale comportant la voix Audrey.

Vous pouvez paramétrer cette voix par la boite de dialogue se trouvant dans le menu Outils, Options, Onglet Synthèse Vocale.

Vous pouvez déclencher la lecture de vos documents texte en utilisant les phrases suivantes :

- Lire la ligne
- Lire le paragraphe
- Lire le document
- Lire la fenêtre
- Lire jusqu'ici
- Lire à partir d'ici

Pour sortir de cet outil de re-lecture, il faut obligatoirement appuyer sur la touche « Echap ».

# <span id="page-13-1"></span>**Relire un document**

Il vous est possible, durant la création d'un document, de réécouter votre voix qui a permet l'élaboration du texte.

Pour cela il faut se placer sur le texte à « rejouer »

On peut dire :

- Rejouer la ligne
- Rejouer le paragraphe
- Rejouer le document
- Rejouer la fenêtre
- Rejouer jusqu'ici
- Rejouer à partir d'ici

# <span id="page-14-0"></span>**V. Naviguer sur Windows à la voix**

### <span id="page-14-1"></span>**Manipuler les fenêtres**

Il est possible de manière très rapide d'utiliser des commandes de base qui vous permettront de ne pas systématiquement utiliser la souris.

On peut par exemple dire :

**« Fermer la fenêtre »**.

**« Réduire la fenêtre ».**

**« Montrer le bureau »** : permet de réduire toutes les fenêtres.

**« Enumérer toutes les fenêtres »** : pour avoir la liste de toutes les fenêtres actives sur votre session Windows. Dire ensuite « prendre + n° » pour sélectionner la fenêtre désirée.

**« Basculer vers…+ nom application »** vous permet d'afficher rapidement l'application voulue.

**« Maximiser la fenêtre »** : pour mettre une fenêtre en plein écran.

# <span id="page-14-2"></span>**Utiliser les fonctionnalités de la souris**

Vous pouvez simuler des clics souris sur certains élément de l'écran.

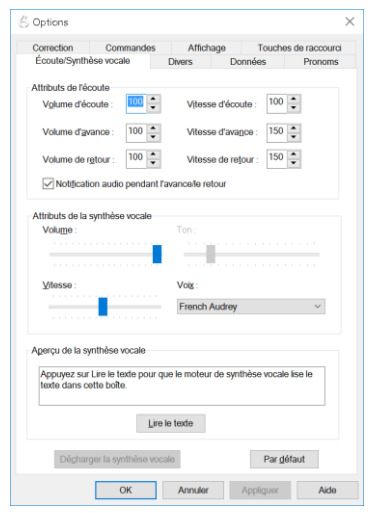

Par exemple, sur Word 2010, vous pouvez cliquer sur les icones des rubans , même non textuels.

Positionnez la souris sur les éléments de la barre d'outils, une info-bulle jaune apparait avec le nom de l'icone. Dire ensuite « cliquer sur + nom de l'élément ».

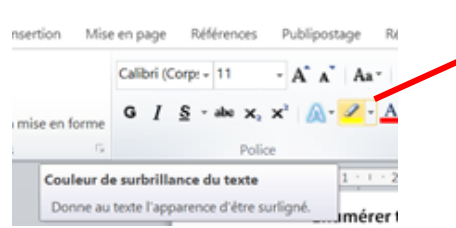

Il faudra donc dire « cliquer sur couleur de surbrillance du texte »

# <span id="page-15-0"></span>**Simuler des combinaisons clavier, ou la frappe de touches spéciales**

Il est possible de demander à Dragon d'effectuer des combinaisons de touche à notre place.

SI on connait certains raccourcis clavier, et qu'il n'existe pas de commande Dragon déjà créée, on peut donc simuler par la voix cette combinaison.

On dira « appuyer sur + *combinaison clavier* »

Par exemple : « appuyer sur Windows E » pour ouvrir l'explorateur de fichiers

« Appuyer sur Control D » permet d'ouvrir la boite de dialogue *Police* dans Microsoft Word

« Appuyer sur tabulation », « Appuyer sur la barre d'espacement », …